# Web Portal User Guide

# **Table of Contents**

| TABLE OF CONTENTS                             | I  |
|-----------------------------------------------|----|
| Getting Around                                | 1  |
| Portal Home Page                              | 1  |
| Using the Main Menu Registered Portal User    | 2  |
| Using Tabs                                    | 2  |
| Using Keyboard Shortcuts                      | 3  |
| Sorting                                       | 3  |
| Required Fields                               | 3  |
| Help Topics                                   | 4  |
| Security and Access                           | 5  |
| Create a Portal Account                       | 5  |
| Portal User Types                             | 10 |
| Complete Administrator Registration           | 11 |
| Logging In                                    | 13 |
| Logging Out                                   | 14 |
| Forgot Password                               | 14 |
| Forgot User ID                                | 18 |
| My Profile                                    | 21 |
| Editing Profiles                              | 21 |
| Manage Users                                  | 22 |
| Manage Authorized Users                       | 22 |
| My Returns                                    | 28 |
| File a Return                                 | 28 |
| Modifying a Saved Return                      | 29 |
| Viewing a Submitted Return                    | 30 |
| My Payments                                   | 31 |
| Make a Payment                                | 31 |
| Make a Payment on a Filed Return              | 34 |
| View and Cancel Scheduled Payments            | 38 |
| My Service Requests                           | 40 |
| Submitting a Service Request                  | 40 |
| Viewing/Modifying a Submitted Service Request | 41 |

# **Getting Around**

### **Portal Home Page**

- The home tab is the public site for the portal and will contain general information that does not require you to log in. Frequently asked questions are available on the left side of the page. Users can also select an item from the *"Popular Services"* box on the right side of the page. The news section in the center of the page will provide news or informational updates. A non-registered user who wants to create an account can create an account using the *"New User"* portlet on the left side of the page.
- 2. Registered business portal users can log in to their account in the "*Member Sign*" portlet on the left side of the page.

| Member Sign In                                                         | Log In - Do you have a Taxpayer Portal User ID and Password?                                                                                                    | Popular Services                                      |
|------------------------------------------------------------------------|----------------------------------------------------------------------------------------------------|-------------------------------------------------------|
| Jser ID                                                                | <ul> <li>Yes, I log into the online services for the Taxpayer Portal.</li> <li>Use the Member Sign In section to the left to access your account.</li> <li>No, I am a first time user to the Rhode Island Taxpayer Portal and do not have a</li> </ul> | Tax Forms<br>Administrative Decisions<br>Advisories   |
| Password                                                               | Taxpayer Portal User ID.  Use the <b>New User</b> section to the left to create a new Taxpayer Portal user account.                                                                                                    | Where's My Refund<br>Business Registration<br>Reports |
| SIGN IN<br>Forgot User ID? Forgot password?                            |                                                                                                    | Regulations<br>Newsletters<br>Contact Us              |
| New User?                                                              |                                                                                                    |                                                       |
| Create a New User                                                      |                                                                                                    |                                                       |
| Who should use the online taxpayer portal and what taxes can be filed? |                                                                                                    |                                                       |
| How do I create a Portal user account?                                 | Contraction of the second second second second second second second second second second second second second s                                                                                                    |                                                       |

# Using the Main Menu Registered Portal User

The Main Menu is displayed across the top of every window. It contains options that help you navigate and perform actions within the system. These options vary depending on the page that is displayed and if you are a registered portal user.

To select an option from the menu, select the appropriate topic and click the desired hyperlink in the drop-down list.

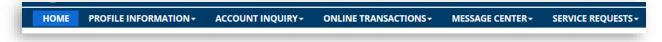

## **Using Tabs**

Some sections contain tabs that offer multiple view options. When you click on a tab, the section displays the information described by the tab label.

For example, you may see tabs (return header, return, and attachments) as part of filing a return. Each section of the return may be grouped into separate tabs.

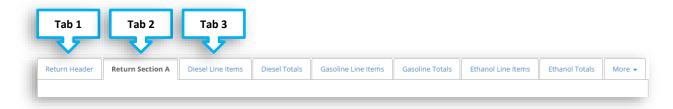

# **Using Keyboard Shortcuts**

If you prefer to use the keyboard rather than the mouse, there are several keyboard shortcuts available.

**Tab** key – Move forward from the current field to the next one in the window.

Shift + Tab – Move to the previous field in the window.

Enter the first letter – When you are selecting an item from a drop-down menu, type the first letter of the item you want. The system will automatically select the first entry in the menu that begins with that letter.

Alt + Left arrow key – Return to the last window you visited. You can press these keys multiple times to move several windows back through the windows you have visited. (This key combination performs the same action as the **Back** option in the menu bar). You will also see a button with the name of the previous page on some pages. Selecting this will bring you back to the previous page.

< Back to Account Summary

**Ctrl** + **Z** – If you delete the contents of a field by accident, press these two keys at the same time to restore the deleted text.

### Sorting

Certain sections organize lists beneath column headers. Lists containing column headers can be sorted and arranged to help you in organizing the list information in a useful way.

To sort the items in a list by a particular column, click that column header name.

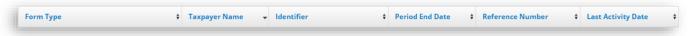

### **Required Fields**

The required fields for a page will have a red \* to the left of the field name. You will not be able to complete a transaction until the data for all required fields is entered correctly.

| * Begin Date | 09/25/2014 | ) |
|--------------|------------|---|
| End Date     |            |   |

# **Help Topics**

Select the 0 icon to view more information on that topic.

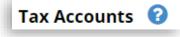

# **Security and Access**

# **Create a Portal Account**

You can create a portal account for secure access.

### What do I do?

1. Select the **Create a New User** hyperlink from the Home page.

2. The Agreement Notice is displayed; check the box for I Agree.

| HOME                                                                                                    |                                                                                                    |
|----------------------------------------------------------------------------------------------------|----------------------------------------------------------------------------------------------------|
| me / Register for Secure Services                                                                                                    |                                                                                                    |
| egister for Secure Services (                                                                                                    |                                                                                                    |
| Step 1:                                                                                                    |                                                                                                    |
| following screens. For this process you will need to provid                                                                                                    | to register to use the Rhode Island Division of Taxation's secure services, please provide the required informatio<br>le information on the business(es) that you are legally authorized to view. After completing the registration of yo<br>ord and login instructions. When logging in for the first time, Taxpayer Administrator accounts and Authorized T<br>splete the registration process.                                                                                                    |
| If you already have a User ID and would like to add an exi                                                                                                    | sting business to that registration, please log in and select Add Authorized Business from the Profile Information                                                                                                    |
| 1. FEIN, Business Name, Notice Number (Notice ID), o<br>2. FEIN, PIN Number, or                                                                                                    |                                                                                                    |
| <ol> <li>SSN, First Name, Last Name, Notice Number (Notic<br/>4. SSN, PIN</li> </ol>                                                                                                    | e ID), or                                                                                                    |
| Tax Portal Usage Terms                                                                                                    | * indicat                                                                                                    |
|                                                                                                    | Portal. Your privacy is important. Please carefully review the Terms of Use (TOU) before using Portal. These TOU                                                                                                    |
| TERM8 OF USE<br>Welcome to the State of Rhode Island Division of Texation<br>binding agreement that governs your use of this service an                                                                                                    |                                                                                                    |
| TERMS OF USE<br>Welcome to the State of Rhode Island Division of Taxation<br>binding agreement that governs your use of this service an<br>you agree to be bound by these Terms. If you do not agree<br>Confidentiality                                                                                                    | Portal. Your privacy is important. Please carefully review the Terms of Use (TOU) before using Portal. These TOU<br>d together with the Privacy Policy and Data Policy (together, "Terms"), govern your use of this service. By using this<br>to these Terms, you may not use this service. The following policies apply only to the use of Portal.                                                                                                    |
| TERMS OF USE<br>Welcome to the State of Rhode Island Division of Taxation<br>binding agreement that governs your use of this service an<br>you agree to be bound by these Terms. If you do not agree<br>Confidentiality                                                                                                    | Portal. Your privacy is important. Please carefully review the Terms of Use (TOU) before using Portal. These TOU<br>d together with the Privacy Policy and Data Policy (together, "Terms"), govern your use of this service. By using this<br>to these Terms, you may not use this service. The following policies apply only to the use of Portal.<br>cluding personally identifiable information (PII), is confidential and its disclosure is prohibited by federal and state la                                                                                                    |
| TERMS OF USE<br>Welcome to the State of Rhode Island Division of Texation<br>binding agreement that governs your use of this service an<br>you agree to be bound by these Terms. If you do not agree<br>Confidentiality<br>Any information provided by the user through the Fortal, in:                                                                                                    | Portal. Your privacy is important. Please carefully review the Terms of Use (TOU) before using Portal. These TOU<br>d together with the Privacy Policy and Data Policy (together, "Terms"), govern your use of this service. By using this<br>to these Terms, you may not use this service. The following policies apply only to the use of Portal.<br>cluding personally identifiable information (PII), is confidential and its disclosure is prohibited by federal and state la                                                                                                    |
| TERMS OF USE<br>Welcome to the State of Rhode Island Division of Taxation<br>binding agreement that governs your use of this service an<br>you agree to be bound by these Terms. If you do not agree<br>Confidentiality<br>Any information provided by the user through the Portal, inv<br>the Division of Taxation is ordered to make a disclosure by<br>Use by Taxpayers In Good Blanding<br>The Portal is intended to be used by taxpayers in good star<br>the Division of Taxation, the use of the Portal to circumvent<br>procured through the Portal contrary to law is invalid and do                                                                                                    | Portal. Your privacy is important. Please carefully review the Terms of Use (TOU) before using Portal. These TOU<br>d together with the Privacy Policy and Data Policy (together, "Terms"), govern your use of this service. By using this<br>to these Terms, you may not use this service. The following policies apply only to the use of Portal.<br>cluding personally identifiable information (PII), is confidential and its disclosure is prohibited by federal and state lat<br>a court of competent jurksdiction.                                                                                                    |
| TERMS OF USE<br>Welcome to the State of Rhode Island Division of Taxation<br>binding agreement that governs your use of this service an<br>you agree to be bound by these Terms. If you do not agree<br>Confidentiality<br>Any information provided by the user through the Portal, int<br>the Division of Taxation is ordered to make a disclosure by<br>Use by Taxpayers In Good Blanding<br>The Portal is intended to be used by taxpayers in good star<br>the Division of Taxation, the use of the Portal to circumvent<br>procured through the Portal contrary to lew is invalid and do<br>Disolatmer of Liability                                                                                                    | Portal. Your privacy is important. Please carefully review the Terms of Use (TOU) before using Portal. These TOU<br>d together with the Privacy Policy and Data Policy (together, "Terms"), govern your use of this service. By using this<br>to these Terms, you may not use this service. The following policies apply only to the use of Portal.<br>cluding personally identifiable information (PII), is confidential and its disclosure is prohibited by federal and state lat<br>a court of competent jurksdiction.<br>nding. If the renewal or issuance of any permit, license or other state tax document has been suspended, blocked o<br>that suspension, block or denial constitutes intentional misuse of the Portal. Any permit, license or other state tax of<br>other state.                                                                                                    |
| TERMS OF USE<br>Welcome to the State of Rhode Island Division of Taxation<br>binding agreement that governs your use of this service an<br>you agree to be bound by these Terms. If you do not agree<br>Confidentiality<br>Any information provided by the user through the Portal, int<br>the Division of Taxation is ordered to make a disclosure by<br>Use by Taxpayers in Good Standing<br>The Portal is intended to be used by taxpayers in good star<br>the Division of Taxation, the use of the Portal to circumvent<br>procured through the Portal contrary to law is invalid and do<br>Disolaimer of Liability<br>Nether the Division of Taxation nor any of its employees or<br>Taxation employees and agents assume no responsibility for<br>Taxation employees. | Portal. Your privacy is important. Please carefully review the Terms of Use (TOU) before using Portal. These TOU<br>d together with the Privacy Policy and Data Policy (together, "Terms"), govern your use of this service. By using this<br>to these Terms, you may not use this service. The following policies apply only to the use of Portal.<br>cluding personally identifiable information (PII), is confidential and its disclosure is prohibited by federal and state lat<br>a court of competent jurksdiction.                                                                                                    |
| TERMS OF USE<br>Welcome to the State of Rhode Island Division of Taxation<br>binding agreement that governs your use of this service an<br>you agree to be bound by these Terms. If you do not agree<br>Confidentiality<br>Any information provided by the user through the Portal, int<br>the Division of Taxation is ordered to make a disclosure by<br>Use by Taxpayers in Good Standing<br>The Portal is intended to be used by taxpayers in good star<br>the Division of Taxation, the use of the Portal to circumvent<br>procured through the Portal contrary to law is invalid and do<br>Disolaimer of Liability<br>Nether the Division of Taxation nor any of its employees or<br>Taxation employees and agents assume no responsibility for<br>Taxation employees. | Portal. Your privacy is important. Please carefully review the Terms of Use (TOU) before using Portal. These TOU is<br>dispetitive with the Privacy Policy and Data Policy (together, "Terms"), govern your use of this service. By using this<br>to these Terms, you may not use this service. The following policies apply only to the use of Portal.<br>cluding personally identifiable information (PII), is confidential and its disclosure is prohibited by federal and state is<br>a court of competent jurksdiction.<br>Inding. If the renewal or issuance of any permit, license or other state tax document has been suspended, blocked o<br>that suspension, block or denial constitutes intentional misuse of the Portal. Any permit, license or other state tax or<br>over not blind the Bitate.                                                                                                    |
| TERMS OF USE<br>Welcome to the State of Rhode Island Division of Taxation<br>binding agreement that governs your use of this service an<br>you agree to be bound by these Terms. If you do not agree<br>Confidentiality<br>Any information provided by the user through the Portal, int<br>the Division of Taxation is ordered to make a disclosure by<br>Use by Taxpayers in Good Standing<br>The Portal is intended to be used by taxpayers in good star<br>the Division of Taxation, the use of the Portal to circumvent<br>procured through the Portal contrary to law is invalid and do<br>Disolaimer of Liability<br>Nether the Division of Taxation nor any of its employees or<br>Taxation employees and agents assume no responsibility for<br>Taxation employees. | Portal. Your privacy is important. Please carefully review the Terms of Use (TOU) before using Portal. These TOU is<br>dispetitive with the Privacy Policy and Data Policy (together, "Terms"), govern your use of this service. By using this<br>to these Terms, you may not use this service. The following policies apply only to the use of Portal.<br>cluding personally identifiable information (PII), is confidential and its disclosure is prohibited by federal and state is<br>a court of competent jurksdiction.<br>Inding. If the renewal or issuance of any permit, license or other state tax document has been suspended, blocked o<br>that suspension, block or denial constitutes intentional misuse of the Portal. Any permit, license or other state tax or<br>over not blind the Bitate.                                                                                                    |
| TERMS OF USE<br>Welcome to the State of Rhode Island Division of Taxation<br>binding agreement that governs your use of this service an<br>you agree to be bound by these Terms. If you do not agree<br>Confidentiality<br>Any information provided by the user through the Portal, int<br>the Division of Taxation is ordered to make a disclosure by<br>Use by Taxpayers in Good Standing<br>The Portal is intended to be used by taxpayers in good star<br>the Division of Taxation, the use of the Portal to circumvent<br>procured through the Portal contrary to law is invalid and do<br>Disolaimer of Liability<br>Nether the Division of Taxation nor any of its employees or<br>Taxation employees and agents assume no responsibility for<br>Taxation employees. | Portal. Your privacy is important. Please carefully review the Terms of Use (TOU) before using Portal. These TOU diopether with the Privacy Policy and Data Policy (together, "Terms"), govern your use of this service. By using this to these Terms, you may not use this service. The following policies apply only to the use of Portal.<br>cluding personally identifiable information (PII), is confidential and its disclosure is prohibited by federal and state is a court of competent jurisdiction.<br>a court of competent jurisdiction.<br>If the renewal or issuance of any permit, license or other state tax document has been suspended, blocked or<br>that suspension, block or denial constitutes intentional misuse of the Portal. Any permit, license or other state tax of<br>the state.<br>regents will be liable for any improper or incorrect use of the information described or contained herein. The Division<br>or anyone's use of the information, in no event will the Division of Taxation, or any of their employees or agents, be<br>equential damages (including, but not limited to, procurement or substitute goods or services; loss of use, data, or pr<br>of liablity, whether in contract, strict liability, or tort (including negligence or otherwise) arising in any way out of the term<br><b>a a a a b b b b b b b b c b c b c b c c c d c d c d c d c d d c d d d d d d d d d d</b> |

- 3. Select the **Next** button.
- 4. Enter the required information to set-up the user.
- 5. Select the **Next** button.

| Register for Secure Se                      | rvices 😮                        | Progress | 0%           |                          |
|---------------------------------------------|---------------------------------|----------|--------------|--------------------------|
| Step 2:<br>Please fill out the fields below | / to create a new user account. |          |              |                          |
| User Information                            |                                 |          |              | * indicates required fie |
| Oser mormation                              |                                 |          |              |                          |
| * First Name                                | First name                      | * Prop   | osed User ID |                          |
| * Last Name                                 | Last name                       | * Da     | ytime Phone  | 2000 2000 2000           |
| Position                                    |                                 | ]        | Extension    |                          |
|                                             |                                 | N        | Mobile Phone | 2002 2002 20002          |
|                                             |                                 |          | * Email      | emailID@email.com        |
|                                             |                                 | * C      | onfirm Email | emailID@email.com        |
| CANCEL                                      |                                 |          |              | NEX                      |
| Rhode Island Division of Taxatio            | n. All rights reserved.         |          |              | Contact U                |

6. Confirm that you want to register for secure services.

| egister for Secure Services - Signature 👩                                     |                                                       |
|-------------------------------------------------------------------------------|-------------------------------------------------------|
|                                                                               | Progress 50%                                          |
| Step 3:                                                                       |                                                       |
| Upon knowledge of a possible penalty being incurred, I acknowledge that I a   | m authorized to register as a Web Portal User online. |
| Please select the "Yes" button if you agree. Select the "No" button to cancel | he submission and go back to the previous page.       |
|                                                                               |                                                       |
| NO                                                                            | YES                                                   |
|                                                                               |                                                       |
| hode Island Division of Taxation. All rights reserved.                        | Contact Us                                            |
|                                                                               |                                                       |

7. You will receive a confirmation message and an email will sent with the user name and password.

| egister for Secure Services 🔞                                                                                                    |          |         |
|----------------------------------------------------------------------------------------------------|----------|---------|
|                                                                                                    | Progress | 5 100%  |
| Step 4:                                                                                                    |          |         |
| Registration Confirmation                                                                                                    |          |         |
| Your registration submission has been confirmed. Your confirmation number is TU<br>will be receiving an email shortly with instructions on how to log on and access sec |          |         |
|                                                                                                    |          |         |
| hode Island Division of Taxation. All rights reserved.                                                                                                    |          | Contact |
|                                                                                                    |          |         |

8. When you receive the email, log-in to the portal on the home page using your user name and temporary password.

| Member Sign In                   |
|----------------------------------|
| User ID                          |
| Please Enter User ID             |
| Password                         |
| Password                         |
| SIGN IN                          |
| Forgot User ID? Forgot password? |

9. Choose your Security Questions and provide an answer (This will help you to unlock your account if you forget your portal password or forget your User Id). When finished, select the **Save** button.

| Enrollment - Security                                           | Questions 💡                                                              |                                             |                             |
|-----------------------------------------------------------------|--------------------------------------------------------------------------|---------------------------------------------|-----------------------------|
| Thank you for registering for<br>As part of the sign up proces: | the web portal.<br>s, please select and answer 3 security questions belo | w. These questions will be used for securit | y verification.             |
|                                                                 |                                                                          |                                             | * indicates required field  |
| * Security Question #1                                          |                                                                          | * Question #1 Answer                        | Security Question #1 Answer |
| * Security Question #2                                          | •                                                                        | * Question #2 Answer                        | Security Question #2 Answer |
| * Security Question #3                                          | Ţ                                                                        | * Question #3 Answer                        | Security Question #3 Answer |
|                                                                 |                                                                          |                                             |                             |
|                                                                 |                                                                          |                                             | SAVE                        |

10. Enter your temporary password and create a new password and select the Save button.

| Change Password                             | 0                |                                                         | * indicates required field                                              |
|---------------------------------------------|------------------|---------------------------------------------------------|-------------------------------------------------------------------------|
| Thank you for register case, number and spe |                  | ease enter and confirm a new password below. New passwo | rds must be at least 8 characters long and contain an upper case, lower |
|                                             | Current Password | I                                                       |                                                                         |
| * Conf                                      | * New Password   |                                                         |                                                                         |
| L                                           |                  |                                                         | SAVE                                                                    |

11. The portal displays a confirmation page.

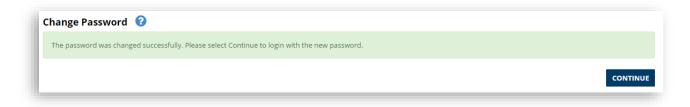

12. You can now log in using your username and new password.

# **Portal User Types**

- 1. **Taxpayer Administrator** This user has full access to perform the available actions on the Web Portal for a Taxpayer, as well as managing access to Authorized Users for the Entity.
- 2. **Taxpayer Authorized User** This user has the access as delegated to them by an Administrator for performing actions on the Web Portal for the Entity.

# **Complete Administrator Registration**

You can complete your administrator registration by adding a taxpayer to your account.

#### What do I do?

- 1. Log-in to the portal using your username and password.
- 2. Select the **here** link at the end of the sentence about Administrators.

| HOME EDIT PERSONAL INFO     | MESSAGE CENTER -                                                                                                    |
|-----------------------------|----------------------------------------------------------------------------------------------------|
| Welcome, jon                | Complete Your Registration                                                                                                    |
| You last logged in on       | Your user id has not been registered with any taxpayer. To complete your registration, see the options below:                                                                |
| Monday, 04/22/2019 11:54 AM | Administrators - If you will manage the online account of an entity or individual taxpayer, register for administrator access to the taxpayer's account here                 |
|                             | Users - If you will perform tax functions on behalf of a taxpayer, provide your user id to the taxpayer's administrator to be granted access to a taxpayer's online account. |
|                             |                                                                                                    |

3. Select an option to add Administrator Authorization to your account and select the **Next** button.

| Select one of the options below 😧                                                                             |                           |
|----------------------------------------------------------------------------------------------------|---------------------------|
| Progress                                                                                                    | 0%                        |
| Please review the options below and select the one that best fits your registration scenario to continue with | the registration process. |
| I am adding administrator authorization and have an FEIN and my                                               | equired PIN. 🔘            |
| I am adding administrator authorization and do not have an FEIN, but have my                                  | equired PIN. 🔾            |
| <b>GANCEL</b>                                                                                                 | NEXT                      |
| Rhode Island Division of Taxation. All rights reserved.                                                       | Contact Us                |

4. Provide the information for the option you selected.

For this example, the option "I am adding administrator authorization and have an FEIN and my required PIN" was chosen.

| Add Authorized Taxpayer 🛛 😮                                          | Progress                           | 25%                        |                            |
|----------------------------------------------------------------------|------------------------------------|----------------------------|----------------------------|
| Please provide information on the entity that y<br>User ID jspptest3 | ou are legally authorized to view. | User Name jonathan slusarz |                            |
|                                                                      |                                    |                            | * indicates required field |
| Entity Information * FEIN                                            | Enter FEIN                         |                            |                            |
| * PIN (                                                              | Enter PIN                          |                            |                            |
| <b>&amp; BACK</b> CANCEL                                             |                                    |                            | NEXT                       |

5. Select the **Yes** button to confirm.

| ľ | Authorized Taxpayer - Signature 2 Progress 50%                                                                                                    |
|---|----------------------------------------------------------------------------------------------------|
|   | Upon knowledge of a possible penalty being incurred, I acknowledge that I am authorized to register as Taxpayer Administrator online.<br>Please select the "Yes" button if you agree. Select the "No" button to cancel the submission and go back to the previous page. |
|   | NO                                                                                                    |
| Ŀ | Rhode Island Division of Taxation. All rights reserved.                                                                                                    |

6. A confirmation page will display.

| Add Authorized Taxpayer 🕜                                                                                | Progress 100%                                                        |
|----------------------------------------------------------------------------------------------------|----------------------------------------------------------------------|
| Registration Confirmation<br>Your Authorized Taxpayer modification has been confirmed. If you do not see | e changes to your secure services within 24 hours, please Contact Us |
|                                                                                                    |                                                                      |
| Rhode Island Division of Taxation. All rights reserved.                                                  | Contact Us                                                           |

# Logging In

### What do I do?

- 1. In the Member Sign In section, enter your username and password into the appropriate fields.
- 2. Select the **Sign In** button.

| Member Sign In                   |
|----------------------------------|
| User ID                          |
| Please Enter User ID             |
| Password                         |
| Password                         |
| SIGN IN                          |
| Forgot User ID? Forgot password? |

# **Logging Out**

Logging out takes you back to the log on screen where you can log on again, if necessary, or perform other tasks on the public site such as, but not limited to, review news items or check the status of your refund.

### What do I do?

You can log out by clicking the **Log Out** hyperlink in the upper right-hand corner of the screen.

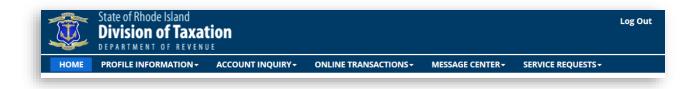

### **Forgot Password**

If you forget your password, you are able to reset your password online.

### What do I do?

1. In the Member Sign In section, select the Forgot password? hyperlink.

| Member Sign In                   |
|----------------------------------|
| User ID                          |
| Please Enter User ID             |
| Password                         |
| Password                         |
| SIGN IN                          |
| Forgot User ID? Forgot password? |

2. Enter the email address associated with your account.

| Reset Password 🔞 |                                                                                                    |
|------------------|----------------------------------------------------------------------------------------------------|
|                  | h your web portal account below in order to reset your password.<br>ryour security questions and change your password.<br>ce. |
| * Email Address  | * indicates required field                                                                                                    |
| CANCEL           | SUBMIT                                                                                                    |

- 3. Select the **Submit** button.
- 4. You will receive an email to reset your password, select the link in the email.

5. Answer your security questions.

| ecurity Questions 😮                                                          |                                                                                            |
|------------------------------------------------------------------------------|--------------------------------------------------------------------------------------------|
| As part of our reset password process, please validate your identity by answ | wering the security questions below. If you need assistance, please contact the help desk. |
|                                                                              | * indicates required fie                                                                   |
| * What is your spouse or partner's mother's maiden name?                     |                                                                                            |
| * What was your childhood nickname?                                          |                                                                                            |
| * What was your first pets name?                                             |                                                                                            |
|                                                                              |                                                                                            |
|                                                                              | SUBMIT                                                                                     |

- 6. Select the **Submit** button.
- 7. Enter your new password and select the **Save** button.

| Ve have received your request to reset your password. Please enter and confirm a new password b<br>haracters long and contain an upper case, lower case, number and special character. | elow. New passwords must be at least 8 |
|----------------------------------------------------------------------------------------------------|----------------------------------------|
| * New Password                                                                                                    |                                        |
| * Confirm New Password                                                                                                    |                                        |
|                                                                                                    | SAVE                                   |

8. On the confirmation page, select the **Continue** button.

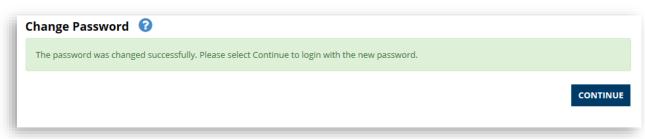

9. Log into the portal using your new password.

| N | lember Sign In                  |
|---|---------------------------------|
| U | ser ID                          |
|   |                                 |
| P | assword                         |
|   | Password                        |
|   | SIGN IN                         |
| F | orgot User ID? Forgot password? |

### **Forgot User ID**

If you forget your user ID, you are able to get your user ID online. You will be required to reset your password at the same time.

#### What do I do?

1. In the Member Sign In section, select the **Forgot User ID?** hyperlink.

| Member Sign In                   |
|----------------------------------|
| User ID                          |
| Please Enter User ID             |
| Password                         |
| Password                         |
| SIGN IN                          |
| Forgot User ID? Forgot password? |

2. Enter the email address associated with your account.

| Reset Password 🔞 |                                                                                                    |
|------------------|----------------------------------------------------------------------------------------------------|
|                  | your web portal account below in order to reset your password.<br>your security questions and change your password.<br>2. |
| * Email Address  | * indicates required fi                                                                                                   |
| CANCEL           | SUBMI                                                                                                    |

- 3. Select the **Submit** button.
- 4. You will receive an email to reset your password, select the link in the email.

- 5. Answer your security questions.
- 6. Select the **Submit** button.

| As part of our reset ( | password process, please validate your identity b | y answering the security questions below. If you need assistance, please contact the help desk. |
|------------------------|---------------------------------------------------|-------------------------------------------------------------------------------------------------|
|                        |                                                   | * indicates required f                                                                          |
| * What is y            | your spouse or partner's mother's maiden na       | me?                                                                                             |
|                        | * What was your childhood nicknar                 | me?                                                                                             |
|                        | * What was your first pets nar                    | ne?                                                                                             |
|                        |                                                   | SUBM                                                                                            |

7. Your User ID will be displayed. You will need to change your password at this time. Enter your new password and select the **Save** button.

| Change Password 🔞                       | * indicates required fi                                                                                                    |
|-----------------------------------------|----------------------------------------------------------------------------------------------------|
| Please enter and confirm a new password | below. New passwords must be at least 8 characters long and contain an upper case, lower case, number and special character. |
| * User ID                               | jspptest4                                                                                                    |
| * New Password                          |                                                                                                    |
| * Confirm New Password                  |                                                                                                    |
|                                         | SAVE                                                                                                    |

8. On the confirmation page, select the **Continue** button.

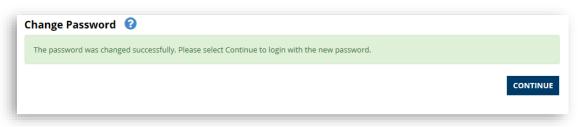

9. Log into the portal using your new password.

|            | ın In         |         |  |
|------------|---------------|---------|--|
| User ID    |               |         |  |
|            |               |         |  |
| Password   |               |         |  |
| Password   |               |         |  |
| SIGN IN    |               |         |  |
| Forgot Use | ID? Forgot pa | ssword? |  |

# **My Profile**

# **Editing Profiles**

There may be a time when you need to update information on your User Profile (e.g. phone number or email address).

#### What do I do?

- 1. From any page, select **Profile Information** from the main menu.
- 2. Select the User Profile in the drop-down list.
- 3. Update the information as needed.
- 4. Select the Save Profile button.

| Jser Profile 🛛 🔞 |                 |                               | * indicates required field |
|------------------|-----------------|-------------------------------|----------------------------|
| Jser Information |                 | Contact Information           | View Profile Histor        |
| * First Name     | John            | Please enter phone numbers in | format xxx-xxx-xxxx.       |
| * Last Name      | Smith           | * Daytime Phone               |                            |
| User ID          | jspptest1       | Extension                     |                            |
|                  | CHANGE PASSWORD | Mobile Phone                  |                            |
|                  |                 | * Email                       | Mail@mail.com              |
|                  |                 | * Confirm Email               | Mail@mail.com              |
|                  |                 |                               |                            |
| CANCEL           |                 |                               | SAVE PROFILI               |

# **Manage Users**

### **Manage Authorized Users**

As an Authorized Administrator User you can designate Authorized Users within and outside (e.g. an accountant) your organization to perform specific functions on your behalf for your taxpayers. You can also choose what functions the Authorized User is allowed to perform on your behalf or revoke privileges previously granted.

#### What do I do?

- 1. Log in to your secure web portal account.
- 2. Select Manage Authorized Users under Profile Information from the main menu.
- 3. Select the User ID for an Authorized Users already in the system.

|                                                                                  | d Users 🛛 🔞                                                         |                                                                              |                                                                                                    |                             |                              |              |                |
|----------------------------------------------------------------------------------|---------------------------------------------------------------------|------------------------------------------------------------------------------|----------------------------------------------------------------------------------------------------|-----------------------------|------------------------------|--------------|----------------|
| modifying account inform<br>employee or officer of the<br>By adding a new Author | nation, and executin<br>e taxpayer (for exan<br>rized User, you are | ng one or more account<br>nple, an accountant or a<br>certifying that you de | ized Administrator, to designate<br>functions based on specific perm<br>ttorney).<br>signate that individual as an ar<br>indicated; for the Tax Type[s] sel | nissions you<br>uthorized a | assign them. A Authorized us | ser is someo | ividual to hav |
|                                                                                  |                                                                     |                                                                              |                                                                                                    |                             |                              | AD           | D NEW AUTH     |
| User Name                                                                        | ¢                                                                   | User ID 🕴                                                                    | Taxpayer Name                                                                                                    | ¢                           | Effective Start Date 🕴       | Effective E  | End Date       |
|                                                                                  |                                                                     | jspptest2                                                                    |                                                                                                    |                             | 05/31/2017                   |              |                |
|                                                                                  |                                                                     | Jappeesee                                                                    |                                                                                                    |                             |                              |              |                |
| -                                                                                |                                                                     | jspptest2                                                                    |                                                                                                    |                             | 05/31/2017                   | 05/01/2018   | 3              |
|                                                                                  |                                                                     |                                                                              |                                                                                                    |                             | 05/31/2017<br>05/31/2017     | 05/01/2018   |                |
|                                                                                  |                                                                     | jspptest2                                                                    |                                                                                                    |                             |                              |              | 2              |

4. Enter the delegation effective start and end date (optional) for the delegated business user.

|                 |                                                     |                                            |                                                    |                         |                                                             | View Profile Histo                                                                                          |
|-----------------|-----------------------------------------------------|--------------------------------------------|----------------------------------------------------|-------------------------|-------------------------------------------------------------|----------------------------------------------------------------------------------------------------|
| User            | Information                                         |                                            |                                                    |                         | Contact Information                                         |                                                                                                    |
|                 | First Name<br>Last Name<br>User ID                  |                                            |                                                    |                         | Daytime Phone<br>Extension<br>Email                         |                                                                                                    |
|                 | Last Logged On                                      | 05/31/2017 10:2                            | 3 AM                                               |                         |                                                             |                                                                                                    |
| ахра            | yer Authorizatior                                   | IS                                         |                                                    |                         |                                                             |                                                                                                    |
| In ore<br>selec | der to provide access t<br>ting it and access can l | based on a security<br>be reviewed by clic | y template, Please selec<br>king on the Taxpayer F | unctions and Tax Type / | er the Apply a Template dropdown<br>Authorizations buttons. | list. The details of the template will display after<br>er additional access to the selected taxpayers. The |
| drop<br>View    | down value will display                             | / Custom to confin                         | m that access was choo                             | osen.                   | -                                                           |                                                                                                    |
| view<br>₹       | Taxpayer Name                                       | ↑ ID 🛊                                     | *Start Date                                        | End Date                | Assignments 🕜                                               |                                                                                                    |
| •               |                                                     | XX-XXX8146                                 | 05/31/2017                                         | 05/01/2018              |                                                             | TAX TYPE AUTHORIZATIONS                                                                                     |
|                 |                                                     | XX-XXX6666                                 |                                                    |                         | Or:<br>APPLY A TEMPLATE  Authorize Manually:                |                                                                                                    |
| *               |                                                     | AA-AAA0000                                 | 05/31/2017                                         | 06/01/2022              |                                                             | TAX TYPE AUTHORIZATIONS                                                                                     |
|                 |                                                     |                                            |                                                    |                         | APPLY A TEMPLATE                                            |                                                                                                    |
| ₹               |                                                     | XX-XXX9877                                 | 07/01/2017                                         | 06/29/2018              | Authorize Manually:<br>TAXPAYER FUNCTIONS                   | TAX TYPE AUTHORIZATIONS                                                                                     |
|                 |                                                     |                                            |                                                    |                         | Or:<br>APPLY A TEMPLATE                                     |                                                                                                    |
| •               |                                                     | XX-XXX6987                                 | 05/31/2017                                         |                         | Authorize Manually:<br>TAXPAYER FUNCTIONS                   | TAX TYPE AUTHORIZATIONS                                                                                     |
|                 |                                                     |                                            |                                                    |                         | Or:<br>APPLY A TEMPLATE                                     |                                                                                                    |
| nowing          | g 1 to 4 of 4 entries                               |                                            |                                                    |                         |                                                             |                                                                                                    |
|                 | ск                                                  |                                            |                                                    |                         |                                                             | SAV                                                                                                    |

- 5. Select the **View** box(es) next to the business name(s) to give the business user view only access.
- 6. Select the **Taxpayer Functions** button to delegate taxpayer functions for each of your taxpayers to the user.

7. Select the **Assign** box for each function you want to delegate to the authorized user.

| Autho     | rized Taxpayer Functions 🛛 🔞                             | * indicates required fiel                     |
|-----------|----------------------------------------------------------|-----------------------------------------------|
| Check t   | the check boxes below to enable this user to perform the | elected functions on behalf of this Taxpayer. |
|           | User ID jspptest2                                        | Taxpayer Name                                 |
|           | User Name                                                |                                               |
| Assign    | Function                                                 |                                               |
|           | Make a Bill Payment                                      |                                               |
| Showing 1 | 1 to 1 of 1 entries                                      | H < 1 > H                                     |
|           |                                                          | ок                                            |

- 8. Select the **OK** button.
- 9. To assign Tax Type Authorizations for each of your taxpayers to your authorized users, select the **Tax Type Authorizations** button.

|                                                      |                                                                    |                                                                                    |                                                                            |                                                                      | * indicates required fie                                                                                          |
|------------------------------------------------------|--------------------------------------------------------------------|------------------------------------------------------------------------------------|----------------------------------------------------------------------------|----------------------------------------------------------------------|----------------------------------------------------------------------------------------------------|
| Jser Information                                     |                                                                    |                                                                                    |                                                                            | Contact Information                                                  | View Profile Histo                                                                                                |
| First Name<br>Last Name<br>User ID<br>Last Logged On | 05/31/2017 10:2                                                    | 3 AM                                                                               |                                                                            | Daytime Phone<br>Extension<br>Email                                  |                                                                                                    |
| axpayer Authorizatio                                 | ns                                                                 |                                                                                    |                                                                            |                                                                      |                                                                                                    |
| selecting it and access can                          | based on a security<br>be reviewed by clic<br>se authorizations, F | y template, Please select<br>cking on the Taxpayer Fu<br>Please select Taxpayer Fu | a template name und<br>inctions and Tax Type /<br>inctions and/or Tax Type | er the Apply a Template dropdo<br>Authorizations buttons.            | own list. The details of the template will display after<br>user additional access to the selected taxpayers. The |
| /iew Taxpayer Name                                   | ► ID                                                               | \$ *Start Date                                                                     | End Date                                                                   | Assignments 🕜                                                        |                                                                                                    |
| 8                                                    | XX-XXX8146                                                         | 05/31/2017                                                                         | 05/01/2018                                                                 | Authorize Manually:<br>TAXPAYER FUNCTIONS<br>Or:<br>APPLY A TEMPLATE | TAX TYPE AUTHORIZATIONS                                                                                           |
| 8                                                    | XX-XXX6666                                                         | 05/31/2017                                                                         | 06/01/2022                                                                 | Authorize Manually:<br>TAXPAYER FUNCTIONS<br>Or:<br>APPLY A TEMPLATE | TAX TYPE AUTHORIZATIONS                                                                                           |
| 8                                                    | XX-XXX9877                                                         | 07/01/2017                                                                         | 06/29/2018                                                                 | Authorize Manually:<br>TAXPAYER FUNCTIONS<br>Or:<br>APPLY A TEMPLATE | TAX TYPE AUTHORIZATIONS                                                                                           |
|                                                      |                                                                    |                                                                                    |                                                                            |                                                                      |                                                                                                    |

10. Select the **Assign** box and enter a start date for each tax type you want to delegate to the authorized user.

|          | pe Authorizat                          | tions 😧                | perform the s | alacted functions  | on behalf of thi | Taypayor  |                    | * indicates required field |
|----------|----------------------------------------|------------------------|---------------|--------------------|------------------|-----------|--------------------|----------------------------|
| User A   | U:<br>User I<br>Authorization Start    | ser ID                 | perorn the s  | Petted functions ( | on benan or dii: | Taxpayer. | ne                 |                            |
| Assign   | Тах Туре 🔺                             | Effective Dates        |               |                    |                  |           | Assigned Function  |                            |
|          | INSURANCE                              | * Start ADD DATE RANGE |               | End                |                  | â         | TAX TYPE FUNCTIONS |                            |
|          | INTERNATIONAL<br>FUEL TAX<br>AGREEMENT | * Start ADD DATE RANGE |               | End                |                  | Î         | TAX TYPE FUNCTIONS |                            |
| howing 1 | 1 to 2 of 2 entries                    |                        |               |                    |                  |           |                    | К < 1 > И<br>ок            |

11. Select the **Tax Type Functions** button to delegate functions for the tax types to the authorized user.

| Tax T   | ype Functions        | 0                                                                                          | * indicates required field |
|---------|----------------------|--------------------------------------------------------------------------------------------|----------------------------|
| Check   | the checkboxes below | to enable this user to perform the selected tax type functions on behalf of this Taxpayer. |                            |
|         | User ID<br>User Name | Taxpayer Name<br>Tax Type                                                                  |                            |
| Assign  | Function             |                                                                                            |                            |
|         | File Forms           |                                                                                            |                            |
|         | Make Payments        |                                                                                            |                            |
| Showing | 1 to 2 of 2 entries  |                                                                                            | К < 1 > Н                  |

12. Select the **OK** button.

13. You can skip the above steps by choosing to **Apply Template**. For the version of the portal you are using, select full access to provide the Authorized User full access to a taxpayer. Do this for each taxpayer you want the Authorized User to have full access.

| User      | Details 🕜                 |                 |                |                                                       |                                                                              | * indicates required fie           |
|-----------|---------------------------|-----------------|----------------|-------------------------------------------------------|------------------------------------------------------------------------------|------------------------------------|
|           |                           |                 |                |                                                       |                                                                              | View Profile Histo                 |
| User      | Information               |                 |                |                                                       | Contact Information                                                          |                                    |
|           | First Name                |                 |                |                                                       | Daytime Phone                                                                |                                    |
|           | Last Name                 |                 |                |                                                       | Extension                                                                    |                                    |
|           | User ID                   |                 |                |                                                       | Email                                                                        |                                    |
|           | Last Logged On            | 05/31/2017 10:2 | 23 AM          |                                                       |                                                                              |                                    |
|           |                           |                 |                |                                                       |                                                                              |                                    |
|           |                           |                 |                |                                                       |                                                                              |                                    |
| axpa      | yer Authorizations        |                 |                |                                                       |                                                                              |                                    |
|           |                           |                 |                |                                                       |                                                                              |                                    |
|           |                           |                 |                | read-only access to the s                             |                                                                              |                                    |
|           |                           |                 |                |                                                       | r the Apply a Template dropdown list. The details                            | of the template will display after |
|           |                           |                 |                | Functions and Tax Type A<br>Functions and/or Tax Type | athorizations buttons.<br>e Authorizations to assign the user additional acc | ess to the selected taxnavers. The |
|           | down value will display 0 |                 |                |                                                       | e Autorizations to assign the user additional acti                           | ess to the selected taxpayers. The |
|           |                           |                 |                |                                                       |                                                                              |                                    |
| View      |                           |                 |                |                                                       |                                                                              |                                    |
| view<br>∢ | Taxpayer Name             | ID              | \$ *Start Date | End Date                                              | Assignments 🕜                                                                |                                    |
|           |                           |                 |                |                                                       |                                                                              |                                    |
| 4         |                           | XX-XXX8146      | 05/31/2017     | 05/01/2018                                            | Authorize Manually:                                                          |                                    |
|           |                           |                 |                |                                                       | TAXPAYER FUNCTIONS TAX TYPE AUTH                                             | HORIZATIONS                        |
|           |                           |                 |                |                                                       |                                                                              |                                    |
|           |                           |                 |                |                                                       | Or:                                                                          |                                    |
|           |                           |                 |                |                                                       | APPLY A TEMPLATE                                                             |                                    |
| 4         |                           | XX-XXX6666      |                |                                                       | Authorize Manually:                                                          |                                    |
| _         |                           |                 | 05/31/2017     | 06/01/2022                                            | TAXPAYER FUNCTIONS TAX TYPE AUT                                              | ORIZATIONS                         |
|           |                           |                 |                |                                                       |                                                                              |                                    |
|           |                           |                 |                |                                                       | Or:                                                                          |                                    |
|           |                           |                 |                |                                                       | APPLY A TEMPLATE                                                             |                                    |
|           |                           |                 |                |                                                       |                                                                              |                                    |
| 4         |                           | XX-XX9877       | 07/01/2017     | 06/29/2018                                            | Authorize Manually:                                                          |                                    |
|           |                           |                 |                |                                                       | TAXPAYER FUNCTIONS TAX TYPE AUTH                                             | IORIZATIONS                        |
|           |                           |                 |                |                                                       |                                                                              |                                    |
|           |                           |                 |                |                                                       | Or:                                                                          |                                    |
|           |                           |                 |                |                                                       | APPLY A TEMPLATE                                                             |                                    |
| _         |                           | NN N000007      |                |                                                       | A sharing Manually                                                           |                                    |
| 4         |                           | XX-XXX6987      | 05/31/2017     |                                                       | Authorize Manually:                                                          |                                    |
|           |                           |                 |                |                                                       | TAXPAYER FUNCTIONS TAX TYPE AUTH                                             | IORIZATIONS                        |
|           |                           |                 |                |                                                       | Or:                                                                          |                                    |
|           |                           |                 |                |                                                       |                                                                              |                                    |
|           |                           |                 |                |                                                       | APPLY A TEMPLATE                                                             |                                    |
|           |                           |                 |                |                                                       |                                                                              |                                    |
|           |                           |                 |                |                                                       |                                                                              |                                    |
| nowing    | g 1 to 4 of 4 entries     |                 |                |                                                       |                                                                              |                                    |
| nowing    |                           |                 |                |                                                       |                                                                              | SA                                 |

### 14. Select the Save button.

15. To add a New Authorized User to your account, select the **Add New Authorized User** button.

| modifying account informat<br>employee or officer of the t | tion, and executin | g one or more account f | unctions based on specific |   | e individuals as Authorized U<br>assign them. A Authorized us     |                          |                  |
|------------------------------------------------------------|--------------------|-------------------------|----------------------------|---|-------------------------------------------------------------------|--------------------------|------------------|
|                                                            |                    |                         |                            |   | <b>gent of the taxpayer</b> and al<br>n order perform any Taxpaye |                          | access via       |
|                                                            |                    |                         |                            |   |                                                                   | ADD NEW AUTHO            |                  |
|                                                            |                    |                         |                            |   |                                                                   | Search:                  |                  |
| Jser Name                                                  | ¢                  | User ID 🗘               | Taxpayer Name              | ¢ | Effective Start Date 💠                                            | Effective End Date       | Status           |
|                                                            |                    | jspptest2               |                            |   | 05/31/2017                                                        |                          | Active           |
|                                                            |                    | Jobbecore               |                            |   |                                                                   |                          |                  |
|                                                            |                    | jspptest2               |                            |   | 05/31/2017                                                        | 05/01/2018               | Active           |
|                                                            |                    |                         |                            |   | 05/31/2017<br>05/31/2017                                          | 05/01/2018<br>06/01/2022 | Active<br>Active |

16. Enter the user ID for the user you are adding to the account (the user needs to have setup a portal account and provide you with their user name).

| New User Authorization 🔞                                                                                                  |   | * indicates required field |
|----------------------------------------------------------------------------------------------------|---|----------------------------|
| Please enter the user ID of the user you would like to grant a Note: Authorized Users must already have a valid web porta |   |                            |
| * User ID                                                                                                    | [ |                            |
| CANCEL                                                                                                    |   | NEXT                       |

17. Perform steps 4-12.

# **My Returns**

# File a Return

You can file a return for the different taxpayers associated with your portal account.

### What do I do?

**(i)** 

**(i)** 

- 1. Select File a Form from the main menu under Online Transactions.
- To File a New Return you must have a registered account and have a valid user ID and password. If you are filing a return on behalf of another user, that user will need to authorize you to file a return.
  - 2. Select the business name from the **Name** dropdown for the taxpayer you are filing the return.
  - 3. Select the **Account** for the taxpayer you are filing the return.
  - 4. Select the **ID** for the taxpayer you are filing the return.
  - 5. Select the **Form Type** for the taxpayer you are filing the return.
  - 6. Select the **Filing Method** for the return.

Currently only Data Entry is available in the portal.

7. Select **Filing Period** for the period you are filing from the dropdown.

Tax Return Instructions for the type of return you are filing are available to the right of the Filing Period.

8. Select the Next button when you have completed all the required fields on the page

|      |               |   |                         | * indicates required fi |
|------|---------------|---|-------------------------|-------------------------|
|      |               |   |                         | nacous requires i       |
|      | * Name        | • |                         |                         |
|      | * Account     | ¥ |                         |                         |
|      | * ID          | Ŧ |                         |                         |
| ,    | * Form Type   | • |                         |                         |
| *1   | Return Type   | ¥ |                         |                         |
| * Fi | ling Method   | • |                         |                         |
| *1   | Filing Period | • | TAX RETURN INSTRUCTIONS |                         |

9. Complete and submit the selected tax form.

# **Modifying a Saved Return**

You may want to modify an incomplete or saved return.

### What do I do?

1. Select **Saved and Submitted Items** under **Online Transactions** from the main menu. Your saved (or Incomplete returns) returns are also available under Incomplete Documents. Your submitted returns, forms, and payments are available under Transaction History.

| To finish a previously started document, click the Reference Number for the document in the list below.          Form Type         Taxpayer Name        Identifier        Period End Date        Reference Number        Last Activity Date           IFTA-100 - ORIGINAL DOCUMENT       IFTA-100 - ORIGINAL DOCUMENT       IFTA-100 - ORIGINAL DOCUMENT       IFTA-100 - ORIGINAL DOCUMENT       IFTA-100 - ORIGINAL DOCUMENT       Iftee Intervention Intervention Int | Saved Items                                       |                          |                     |                      |                      |                        |                 |                         |
|----------------------------------------------------------------------------------------------------|---------------------------------------------------|--------------------------|---------------------|----------------------|----------------------|------------------------|-----------------|-------------------------|
| Search Filter · ?                                                                                                    | This page holds a list of all of the taxpayer's s | saved items. You can vie | w incomplete docum  | ents and transaction | history below, or us | e the search filter to | find a specific | item.                   |
| Incomplete Documents<br>To finish a previously started document, click the Reference Number for the document in the list below.<br>Form Type                                                                                                    |                                                   |                          |                     |                      |                      |                        | * ir            | idicates required field |
| To finish a previously started document, click the Reference Number for the document in the list below.          Form Type         Taxpayer Name        Identifier        Period End Date        Reference Number        Last Activity Date            IfTA-100 - ORIGINAL DOCUMENT         Showing 1 to 1 of 1 entriles       It 1 of 1 entriles       It 1 of 1 entriles       It 1 of 1 entriles       It It 1 of 1 entriles       It 1 of 1 entriles       It 1 of 1 entriles                                                                                                    | Search Filter 🗸 ?                                 |                          |                     |                      |                      |                        |                 |                         |
| Form Type       Itaxpayer Name       Identifier       Period End Date       Reference Number       Last Activity Date       Image: Confirmation Number         IFTA-100 - ORIGINAL DOCUMENT       Image: Confirmation Number       Image: Period End Date       Reference Number       Image: Last Activity Date       Image: Confirmation Number       Image: Confirmation Number       Image: Confirmation Numbe                                                                                                    | Incomplete Documents (                            |                          |                     |                      |                      |                        |                 |                         |
| IFTA-100 - ORIGINAL DOCUMENT<br>Showing 1 to 1 of 1 entries          IFTA-100 - ORIGINAL DOCUMENT         Showing 1 to 1 of 1 entries         ITransaction History         Transaction History         Transaction History         Taxpayer         Identifier       •         Period End Date       Confirmation Number •         Payment Amount •       Date Submitted •         Form Type       •         Status       •                                                                                                    | To finish a previously started document, click    | k the Reference Number   | for the document in | the list below.      |                      |                        |                 |                         |
| Showing 1 to 1 of 1 entries          It and 1 of 1 entries         Transaction History         Transaction History         Transaction History         Transaction History         Transaction History         Transaction History         Transaction History         Taxpayer         Identifier         •         Period End Date         Confirmation Number •         Payment Amount •         Date Submitted •         Form Type         •         Status •         Submitter Name •                                                                                                    | Form Type \$                                      | Taxpayer Name 🗸          | Identifier          | ¢ Perio              | d End Date 🗘         | Reference Number       | ¢ Last          | Activity Date \$        |
| Transaction History ? Taxpayer Aldentifier * Period End Date* Confirmation Number * Payment Amount * Date Submitted* Form Type * Status * Submitter Name *                                                                                                    | IFTA-100 - ORIGINAL DOCUMENT                      |                          |                     |                      |                      |                        |                 |                         |
| Transaction History<br>Taxpayer Identifier Period End Date: Confirmation Number Payment Amount: Date Submitted: Form Type Status Submitter Name<br>Name                                                                                                    | Showing 1 to 1 of 1 entries                       |                          |                     |                      |                      |                        | K               | < 1 > H                 |
| Taxpayer<br>Name       Identifier<br>Period End Date        Confirmation Number +<br>Payment Amount +       Date Submitted +<br>Form Type<br>Status +<br>Submitter Name +                                                                                                    | Transaction History 🔞                             |                          |                     |                      |                      |                        | VIEW SCHI       | DULED PAYMENTS          |
| Name <sup>*</sup> Identifier <sup>*</sup> <sup>©</sup> Period End Date <sup>®</sup> Confirmation Number <sup>®</sup> Payment Amount <sup>®</sup> Date Submitted <sup>®</sup> Form Type <sup>*</sup> <sup>©</sup> Status <sup>®</sup> Submitter Name <sup>®</sup>                                                                                                    | Transaction History                               |                          |                     |                      |                      |                        |                 |                         |
| Showing 1 to 1 of 1 entries                                                                                                    |                                                   | Period End Date‡ Con     | firmation Number 🗘  | Payment Amount \$    | Date Submitted‡      | Form Type              | \$ Status \$    | Submitter Name \$       |
| Showing 1 to 1 of 1 entries                                                                                                    |                                                   |                          |                     |                      |                      |                        |                 |                         |
|                                                                                                    | Showing 1 to 1 of 1 entries                       |                          |                     |                      |                      |                        | K               | < 1 > N                 |

- 2. Select the return you want to modify in the Incomplete Tax Returns section using the **Reference Number**.
- 3. The form opens in the filing method it was started in.
- 4. Make the change(s) to your saved return.
- 5. Save your change(s) or file your return.
- 6. Select **Cancel** to cancel the changes.

# **Viewing a Submitted Return**

You may want to view a submitted return.

### What do I do?

 Select Saved and Submitted Items under Online Transactions from the main menu. Your submitted returns, forms, and payments are available under Transaction History. Your saved (or Incomplete returns) returns are also available under Incomplete Documents.

| Saved Items                                        |                             |                            |                      |                     |                         |                   |                        |
|----------------------------------------------------|-----------------------------|----------------------------|----------------------|---------------------|-------------------------|-------------------|------------------------|
| This page holds a list of all of the t             | axpayer's saved items. You  | can view incomplete docum  | ents and transaction | history below, or u | se the search filter to | find a specific i | tem.                   |
|                                                    |                             |                            |                      |                     |                         | * inc             | licates required field |
| Search Filter 🗸 ?                                  |                             |                            |                      |                     |                         |                   |                        |
| Incomplete Documents 💡                             |                             |                            |                      |                     |                         |                   |                        |
| To finish a previously started docu                | ment, click the Reference M | Number for the document in | the list below.      |                     |                         |                   |                        |
| Form Type                                          | Taxpayer Name               | e 🗸 Identifier             | \$ Period            | d End Date 🗘        | Reference Number        | \$ Last A         | ctivity Date 🗘         |
| Showing 1 to 1 of 1 entries                        |                             |                            |                      |                     |                         | K (               | 1 <b>≯</b> H           |
| Transaction History 🔞                              |                             |                            |                      |                     |                         | VIEW SCHEE        | DULED PAYMENTS         |
| Transaction History<br>Taxpayer<br>Name Identifier | Period End Date             | Confirmation Number        | Payment Amount 🕈     | Date Submitted\$    | Form Type               | \$ Status \$      | Submitter Name \$      |
| Showing 1 to 1 of 1 entries                        |                             |                            |                      |                     |                         |                   | 1 5 1                  |
|                                                    |                             |                            |                      |                     |                         |                   | · · ·                  |

2. Select the return you want to modify in the Incomplete Tax Returns section using the **Reference Number**.

# **My Payments**

## Make a Payment

You can make a payment for a bill, a return, or a tax payment.

#### What do I do?

- 1. Select Make a Payment under Online Transactions from the main menu.
- 2. Select the **Type of Payment** from the drop down.

| Make a Payment 🚱          | it or print out a payment voucher for a paper check. |   |                          |
|---------------------------|------------------------------------------------------|---|--------------------------|
| make an electronic paymen | t of print out a payment voucher for a paper crieck. |   |                          |
|                           | * Type of Payment                                    | • | * indicates required fit |
|                           |                                                      |   | NEX                      |

- 3. If you select Bill Payment as the Type of Payment, you are required to enter an Invoice Number. *The Invoice Number can be found in the bottom right corner on the coupon provided on your bill notice.*
- 4. Select the **Next** button.
- 5. Enter the information requested for the type of payment you are making. Some of the fields will be prepopulated based on your default account settings.
- 6. Select Payment Method:
  - a. ACH Debit

7. Select a saved bank account to make your payment or enter the banking information for a new banking account.

|                                  |                                                          |                               | * indicates required                                 |
|----------------------------------|----------------------------------------------------------|-------------------------------|------------------------------------------------------|
| Make an electronic payment       | directly from your bank account.                         |                               |                                                      |
| Additional Penalty and Intere    | est may accrue if payment is not made as of 01-Mar-2018. |                               |                                                      |
| Taxpayer Name                    |                                                          | Payment Amount                | \$500,000.00                                         |
| OUse an existing Bank Acc        | ount                                                     |                               |                                                      |
| Please select a Bank<br>Account  | BankTEST XXXXXX3215                                      |                               |                                                      |
| • Add New Bank Account           |                                                          |                               |                                                      |
| * Bank Routing Number            |                                                          |                               |                                                      |
| * Bank Account Number            |                                                          |                               |                                                      |
| * Confirm Bank Account<br>Number |                                                          |                               |                                                      |
| * Bank Account Type              | <b>T</b>                                                 |                               |                                                      |
| * Bank Account Holder<br>Name    |                                                          |                               |                                                      |
|                                  |                                                          | Enter a "nickname" for this c | ard if you would like to save it for future payments |

8. Select the **Confirm** button to confirm the payment. Select the **Back** button to make any updates to the payment information.

| Please confirm the below<br>Payment Amount | sayment to submit for processing |        |
|--------------------------------------------|----------------------------------|--------|
|                                            | Business/Corporate Checking      |        |
|                                            |                                  |        |
| < BACK                                     |                                  | CONFIR |

9. The portal will display the payment confirmation screen.

| Payment Confirmati         | ion 😮                                      |                             |            |
|----------------------------|--------------------------------------------|-----------------------------|------------|
| Please see information abo | ut your payment below.                     |                             |            |
|                            |                                            |                             |            |
| The payment has been acco  | epted. The confirmation number and payment | details can be found below. |            |
|                            |                                            |                             |            |
| Transaction Informat       | ion                                        |                             |            |
| Confirmation #             | 184                                        | Transaction Date            | 06/01/2017 |
| Status                     | In Process                                 | Transaction Time            | 04:00 PM   |
| Payment Information        |                                            |                             |            |
| Taxpayer Name              |                                            | Effective Date              | 06/02/2017 |
| Document Type              | PAYMENT VOUCHER                            | Period Covered              | 12/31/2017 |
| Amount Paid                | \$500,000.00                               |                             |            |
| Payment Amount             | \$500,000.00                               |                             |            |
| Fee Amount                 | \$0.00                                     |                             |            |
| ACH DEBIT Informatio       | on                                         |                             |            |
| Bank Nickname              | BankTEST                                   | Routing Number              | XXXXX0022  |
| Bank Account Type          | Business/Corporate Checking                | Account Number              | XXXXXX3215 |
|                            |                                            |                             |            |

# Make a Payment on a Filed Return

You can make a payment for a return you previously filed.

#### What do I do?

 On your home page locate the debt you want to pay in the Outstanding Debts table. Take note of the account type, account ID, the period end date, and the balance due. Select the Make Payment button.

|                                          | Account Type                                                                                                    | n ID                                                                                                    | Address                                                                  |                                                                                        | Current Balance                                                                                      | Loss Booled Filed                                                                |
|------------------------------------------|----------------------------------------------------------------------------------------------------|----------------------------------------------------------------------------------------------------|--------------------------------------------------------------------------|----------------------------------------------------------------------------------------|----------------------------------------------------------------------------------------------------|----------------------------------------------------------------------------------|
| u have 2 incomplete documents            | Account Type                                                                                                    |                                                                                                    | Address                                                                  | Last Activity Date                                                                     | Current balance                                                                                      | Last Period Filed                                                                |
| u last logged in on<br>/01/2017 09:50 AM | IFTA/FUEL USE TAX                                                                                                    | Account ID:2-0963-<br>7456                                                                               | 1 CAPITOL HL,<br>PROVIDENCE, RI, 02908-<br>5816                          | 05/30/2017                                                                             | \$0.00                                                                                               | 06/30/2017                                                                       |
| er Profile Summary                       | IFTA/LICENSE AND<br>DECAL                                                                                                    | Account ID:2-0963-<br>7455                                                                               | 1 CAPITOL HL,<br>PROVIDENCE, RI, 02908-<br>5816                          | 05/30/2017                                                                             | \$500.00                                                                                             | 12/31/2017                                                                       |
|                                          | INSURANCE/GROSS<br>PREMIUMS                                                                                                    | Account ID:2-0963-<br>7457                                                                               | 1 CAPITOL HL,<br>PROVIDENCE, RI, 02908-<br>5816                          | 05/30/2017                                                                             | \$0.00                                                                                               |                                                                                  |
| payer Information                        | INSURANCE/HMO                                                                                                    | Account ID:2-0963-<br>7459                                                                               |                                                                          | 05/30/2017                                                                             | \$102.00                                                                                             | 12/31/2017                                                                       |
| Q                                        | INSURANCE/SELF<br>PROCUREMENT                                                                                                    | Account ID:2-0963-<br>7458                                                                               | 1 CAPITOL HL,<br>PROVIDENCE, RI, 02908-<br>5816                          | 05/31/2017                                                                             | \$20,000.00                                                                                          | 06/01/2017                                                                       |
|                                          |                                                                                                    |                                                                                                    |                                                                          |                                                                                        |                                                                                                    |                                                                                  |
|                                          | Showing 1 to 5 of 6 e                                                                                                    | <sup>ntries</sup><br>bout Outstandi                                                                      | ng Debt                                                                  |                                                                                        | н <                                                                                                  | 1 2 <b>&gt;</b> M                                                                |
| SELECT A TAXPAYER                        | Information al<br>The outstanding d<br>interest information<br>In order to review                                                                         | bout Outstandii<br>ebts below may not rep<br>on.<br>the most up to date ba                               | ng Debt<br>present the true balance of y<br>lances, please continue to M |                                                                                        | re periodically updated v                                                                            | vith penalty &                                                                   |
| SELECT A TAXPAYER                        | Information al<br>The outstanding du<br>interest information                                                                                              | bout Outstandii<br>ebts below may not rep<br>on.<br>the most up to date ba                               | present the true balance of y                                            | lake a Payment and ch                                                                  | re periodically updated v                                                                            | vith penalty &                                                                   |
| SELECT A TAXPAYER                        | Information al<br>The outstanding d<br>interest informatic<br>In order to review<br>Outstanding D                                                         | bout Outstandii<br>ebts below may not rep<br>nn.<br>the most up to date ba<br>bebts ?                    | oresent the true balance of y                                            | lake a Payment and ch                                                                  | re periodically updated v                                                                            | with penalty & yment type.                                                       |
| SELECT A TAXPAYER                        | Information al<br>The outstanding durinterest informatic<br>In order to review<br>Outstanding D<br>Account Type                                           | bout Outstandii<br>ebts below may not rep<br>nn.<br>the most up to date ba<br>bebts ?                    | e orresent the true balance of yo<br>lances, please continue to M        | lake a Payment and ch                                                                  | re periodically updated v<br>noose Bill Payment as pa<br>Period End Date                             | with penalty & yment type.                                                       |
| SELECT A TAXPAYER                        | Information al<br>The outstanding d<br>interest informatic<br>In order to review<br>Outstanding D<br>Account Type<br>IFTA/LICENSE AND DE                  | bout Outstandii<br>ebts below may not rep<br>on.<br>the most up to date ba<br>bebts 2<br>ECAL            | ID     Account ID:2-0963                                                 | lake a Payment and ch<br>•<br>•<br>•<br>•<br>•<br>•<br>•<br>•<br>•<br>•<br>•<br>•<br>• | re periodically updated v<br>noose Bill Payment as pa<br>Period End Date<br>12/31/2017               | with penalty &<br>yment type.<br>Balance<br>\$500.00                             |
| SELECT A TAXPAYER                        | Information al<br>The outstanding d<br>interest informatic<br>In order to review<br>Outstanding D<br>Account Type<br>IFTA/LICENSE AND DE<br>INSURANCE/HMO | bout Outstandin<br>ebts below may not rep<br>on.<br>the most up to date ba<br>bebts 2<br>ECAL<br>S LINES | ID     Account ID:2-0963     Account ID:2-0963                           | ake a Payment and ch<br>-7455<br>-7459<br>-7460                                        | re periodically updated v<br>hoose Bill Payment as pa<br>Period End Date<br>12/31/2017<br>12/31/2017 | with penalty &<br>yment type.<br>MAKE PAYMENT<br>Balance<br>\$500.00<br>\$102.00 |

2. Select Account Period Payment from the Type of Payment drop down.

| Make a Payment 🕜                                            |                   |                            |
|-------------------------------------------------------------|-------------------|----------------------------|
| Make an electronic payment or print out a payment voucher f | or a paper check. |                            |
| * Type of Payment                                           | v                 | * indicates required field |
|                                                             |                   | NEXT                       |

3. Complete the information on the debt you want to pay.

| Make an electronic payment or print out a payment | voucher fa | or a paper check.      |   |                      |
|---------------------------------------------------|------------|------------------------|---|----------------------|
|                                                   |            |                        |   | * indicates required |
| * Type of Pay                                     | ment       | ACCOUNT PERIOD PAYMENT | • |                      |
| * Taxpayer №                                      | Name       | <br>                   | • |                      |
| * Acc                                             | count      |                        | • |                      |
|                                                   | * ID       |                        | • |                      |
| * Form                                            | Туре       |                        | • |                      |
| Filing P                                          | eriod      | •                      | * |                      |

4. Enter the payment amount and select the payment method.

| ACCOUNT PERIOD PAY  | MENT 🔞 |   |                            |
|---------------------|--------|---|----------------------------|
| Change Payment Type |        |   | * indicates required field |
| * Payment Amount    | \$     |   |                            |
| * Payment Method    |        | × |                            |
| CANCEL              |        |   | NEXT                       |

5. Select a saved bank account to make your payment or enter the banking information for a new banking account.

|                                  |                                                         |                               | * indicates required                                 |
|----------------------------------|---------------------------------------------------------|-------------------------------|------------------------------------------------------|
| Make an electronic payment o     | directly from your bank account.                        |                               |                                                      |
| Additional Penalty and Intere    | st may accrue if payment is not made as of 01-Mar-2018. |                               |                                                      |
| Taxpayer Name                    |                                                         | Payment Amount                | \$500,000.00                                         |
| OUse an existing Bank Acc        | ount                                                    |                               |                                                      |
| Please select a Bank<br>Account  | BankTEST XXXXXX3215                                     |                               |                                                      |
| Add New Bank Account             |                                                         |                               |                                                      |
| * Bank Routing Number            |                                                         |                               |                                                      |
| * Bank Account Number            |                                                         |                               |                                                      |
| * Confirm Bank Account<br>Number |                                                         |                               |                                                      |
| * Bank Account Type              | <b>T</b>                                                |                               |                                                      |
| * Bank Account Holder<br>Name    |                                                         |                               |                                                      |
| Nickname                         |                                                         | Enter a "nickname" for this c | ard if you would like to save it for future payments |
|                                  |                                                         |                               |                                                      |
| Enter Payment Effective Da       | te and Authorization                                    |                               |                                                      |
| * Effective Date                 | 06/02/2017                                              |                               |                                                      |
|                                  |                                                         | ed above for tax payments.    |                                                      |

6. Select the **Confirm** button to confirm the payment. Select the **Back** button to make any updates to the payment information.

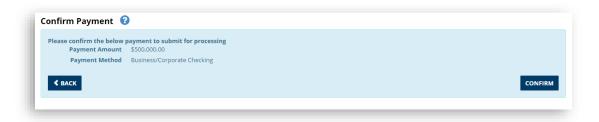

7. The portal will display the payment confirmation screen.

| Payment Confirmati         | on 😧                                            |                         |            |
|----------------------------|-------------------------------------------------|-------------------------|------------|
| Please see information abo | ut your payment below.                          |                         |            |
|                            |                                                 |                         |            |
| The payment has been acco  | epted. The confirmation number and payment deta | ils can be found below. |            |
|                            |                                                 |                         |            |
| ransaction Informat        | 184                                             | Transaction Date        | 06/01/2017 |
|                            | In Process                                      | Transaction Time        |            |
| ayment Information         | 1                                               |                         |            |
| Taxpayer Name              |                                                 | Effective Date          | 06/02/2017 |
| Document Type              | PAYMENT VOUCHER                                 | Period Covered          | 12/31/2017 |
| Amount Paid                | \$500,000.00                                    |                         |            |
| Payment Amount             | \$500,000.00                                    |                         |            |
| Fee Amount                 | \$0.00                                          |                         |            |
| CH DEBIT Informatio        | on                                              |                         |            |
| Bank Nickname              | BankTEST                                        | Routing Number          | XXXXX0022  |
| Bank Account Type          | Business/Corporate Checking                     | Account Number          | XXXXXX3215 |
|                            |                                                 |                         |            |

# **View and Cancel Scheduled Payments**

You can view and cancel scheduled payments.

### What do I do?

- 1. Select **Saved and Submitted Items** under **Online Transactions** from the main menu.
- 2. Select the View Scheduled Payments button.

| aved Items                           |                 |                  |                          |                      |                     |                        |                 |                                 |
|--------------------------------------|-----------------|------------------|--------------------------|----------------------|---------------------|------------------------|-----------------|---------------------------------|
| This page holds a list of all of the | taxpayer's sav  | ed items. You ca | in view incomplete docum | ents and transaction | history below, or u | e the search filter to | find a specific | item.                           |
|                                      |                 |                  |                          |                      |                     |                        | * in            | dicates required fie            |
| Search Filter 🚽 ?                    |                 |                  |                          |                      |                     |                        |                 |                                 |
| complete Documents 💡                 |                 |                  |                          |                      |                     |                        |                 |                                 |
| To finish a previously started doc   | ument, click th | e Reference Nu   | mber for the document in | the list below.      |                     |                        |                 |                                 |
| Form Type                            | \$ T            | axpayer Name     | ✓ Identifier             | Period               | d End Date 🗘        | Reference Number       | \$ Last         | Activity Date                   |
|                                      |                 |                  |                          |                      |                     |                        |                 |                                 |
| owing 1 to 1 of 1 entries            |                 |                  |                          |                      |                     |                        | M               | <ul><li>&lt; 1 &gt; ⋈</li></ul> |
| ransaction History (                 |                 |                  |                          |                      |                     |                        | VIEW SCHE       | DULED PAYMENTS                  |
| ransaction History                   |                 |                  |                          |                      |                     |                        |                 |                                 |
| Taxpayer Aldentifier<br>Name         | ¢ Pe            | riod End Date‡   | Confirmation Number \$   | Payment Amount \$    | Date Submitted\$    | Form Type              | ¢ Status ¢      | Submitter Name                  |
|                                      |                 |                  |                          |                      |                     |                        |                 |                                 |
|                                      |                 |                  |                          |                      |                     |                        |                 |                                 |

3. Your scheduled payments are displayed. To cancel your payment, select the trash icon to the far right of the payment you wish to cancel.

| View and cancel y | our upcoming ele  | ctronic payments.      |              |                             |                       |                        |   |
|-------------------|-------------------|------------------------|--------------|-----------------------------|-----------------------|------------------------|---|
|                   |                   |                        |              |                             |                       | Search:                |   |
| Taxpayer Name 🏼 🕯 | Effective Date \$ | Payment Type           | Payment *    | Bank Account Type           | Bank Account Number 🕴 | Confirmation Number \$ |   |
|                   | 06/02/2017        | ACCOUNT PERIOD PAYMENT | \$500.00     | Business/Corporate Checking | XXX00X3215            | 181                    | Ĩ |
|                   | 06/02/2017        | ESTIMATED PAYMENT      | \$500,000.00 | Business/Corporate Checking | XXX00X3215            | 184                    | Ĩ |

4. Select the **Confirm** button to cancel the payment. Select the **Back** button to make any changes.

| The following scheduled p | payment will be canceled.   |                     |             |  |
|---------------------------|-----------------------------|---------------------|-------------|--|
| ransaction Informat       | ion                         |                     |             |  |
| Confirmation #            | 181                         | Transaction Date    | 06/01/2017  |  |
| Status                    | In Process                  | Transaction Time    | 09:01 AM    |  |
| Payment Information       | 1                           |                     |             |  |
| Taxpayer Name             |                             | Effective Date      | 06/02/2017  |  |
| Payment Type              | ACCOUNT PERIOD PAYMENT      | Period Covered      | 12/31/2017  |  |
| Document Type             | PAYMENT VOUCHER             |                     |             |  |
| Amount Paid               | \$500.00                    |                     |             |  |
| Payment Amount            | \$500.00                    |                     |             |  |
| Fee Amount                | \$0.00                      |                     |             |  |
| ACH DEBIT Informatio      | on                          |                     |             |  |
| Payment Method            | ACH DEBIT                   | Bank Routing Number | XXXXX0022   |  |
| Bank Nickname             | BankTEST                    | Bank Account Number | XXXXXXX3215 |  |
| Bank Account Type         | Business/Corporate Checking |                     |             |  |
|                           |                             |                     |             |  |

5. The portal displays a confirmation message.

| Scheduled Pay        | ments 🕜            |                   |              |                             |                       |                                   |   |
|----------------------|--------------------|-------------------|--------------|-----------------------------|-----------------------|-----------------------------------|---|
| View and cancel yo   | our upcoming elect | ronic payments.   |              |                             |                       |                                   |   |
| Payment was canc     | eled successfully. |                   |              |                             |                       |                                   |   |
| Taxpayer Name 🕴      | Effective Date 🕴   | Payment Type      | Payment      | Bank Account Type           | Bank Account Number 🕴 | Search:<br>Confirmation Number \$ |   |
|                      |                    | ESTIMATED PAYMENT | \$500,000.00 | Business/Corporate Checking | XXXXXXXX3215          | 184                               | ť |
| howing 1 to 1 of 1 e | ntries             |                   |              |                             |                       | H < 1                             | > |

You can cancel a payment up until 4pm the day before the payment is scheduled to be removed from your account.

# **My Service Requests**

# **Submitting a Service Request**

A service request is a way for you to ask for assistance with your profile, tax account information or portal usage.

#### What do I do?

- 1. Select New Service Request under Service Request on the top menu.
- 2. Adjust the information using the dropdown boxes.
- 3. Enter required information for Service Request.
- 4. Select the **Save** button when you have completed the Service Request.
- 5. Select the **Cancel** button if you decide to cancel the Service Request.

| HOME PROFILE INFORMATION -     | ONLINE TRANSACTIONS - | MESSAGE CENTER-    | SERVICE REQUESTS - |                  |
|--------------------------------|-----------------------|--------------------|--------------------|------------------|
| Service Request Detail ②       |                       |                    |                    | * indicates requ |
| Request Header                 |                       |                    |                    | - indicates req  |
| Request Number                 |                       | * Request Type     |                    | ~                |
| <b>Request Date</b> 04/23/2019 |                       | Request Status Ope | n                  |                  |
| Requested By                   | * Re                  | ason for Request   |                    |                  |
| * Taxpayer Name                | V                     |                    |                    |                  |
| CANCEL                         |                       |                    |                    |                  |

# **Viewing/Modifying a Submitted Service Request**

A service request is a way for you to ask for assistance with your profile, tax account information or portal usage.

#### What do I do?

- 1. Select the **Manage Service Request** hyperlink under **Service Request** on the top menu.
- 2. Select the Service Request that you want to View/Modify.
- 2. View or modify the service request.
- 3. Select the **Save** button to save changes to service request.
- 4. Select the **Cancel** button to cancel the changes.

|             | Divi        | of Rhode Island<br><b>Sion of Taxat</b><br>TMENT OF REVENU |          |        |                                       |             |                         |                     | .og Oi  | ut               |
|-------------|-------------|------------------------------------------------------------|----------|--------|---------------------------------------|-------------|-------------------------|---------------------|---------|------------------|
| HOME        |             | LE INFORMATION -                                           |          | ONLINE | TRANSACTIONS +                        | MESSAGE CEN | TER- SERVICE RE         | QUESTS <del>+</del> |         |                  |
|             |             | Requests 🕝                                                 |          |        |                                       |             |                         |                     |         |                  |
| View or mo  | odify exist | ing service requests.                                      |          |        |                                       |             |                         |                     |         |                  |
|             |             |                                                            |          |        |                                       |             |                         |                     | * indic | ates required fi |
| * Taxpa     | iyer Nam    | ne 📃                                                       | <b>•</b> | Re     | ervice Open<br>equest<br>Status       | V           |                         |                     | SEAR    | CH CLEAR         |
| Request Dat | te 🔺 I      | Reason for Request                                         |          | ¢      | Type ‡                                | Status      | Taxpayer Name *         |                     |         | Requested By     |
| 3/12/2019   | c           | Iwe                                                        |          |        | CLOSE AN<br>AUTHORIZED TAX<br>ACCOUNT | Open        | ROUND AGAIN RE<br>CORDS |                     |         |                  |
| 3/12/2019   | t           | est                                                        |          |        | REPORT IDENTITY<br>THEFT              | Open        | ROUND AGAIN RE<br>CORDS |                     |         |                  |